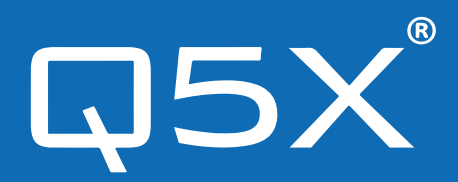

# **QG Device firmware update procedure**

MicCommander QG-H1/QG-H2 Network Gateway QG-N3

Rev: 2.0 DOCID-M-001-1

# **CONTENTS**

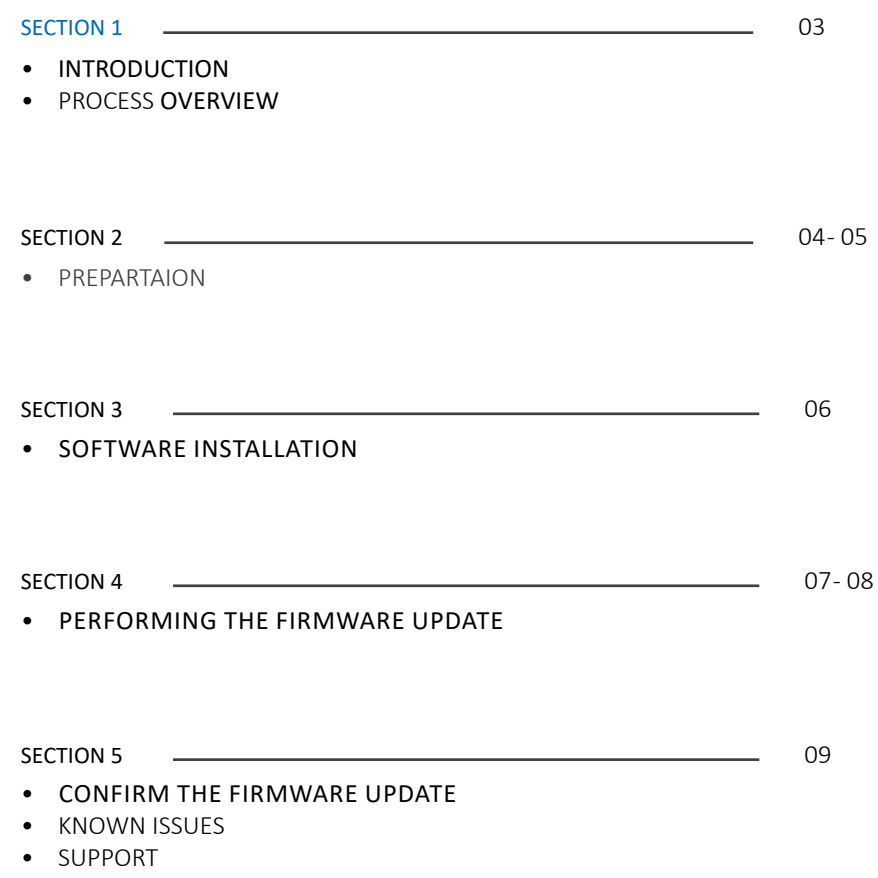

### MANUAL REVISION HISTORY

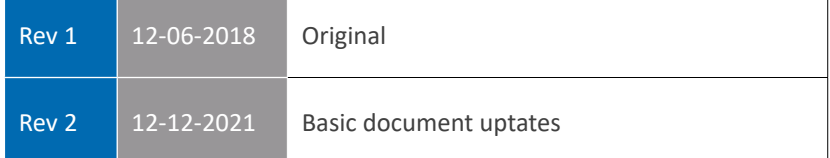

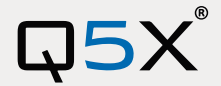

## **Introduction**

### 1. INTRODUCTION

This document describes the procedure and precautions for upgrading the QG-N3 Network Gateway and the QG-H2 MicCommander firmware on a Windows computer. For basic operations of the QG device, refer to the appropriate instruction manual for your model.

#### New Features:

Ability to Update QG device firmware via USB (device must be running firmware 1.10.0 or higher) Automatic device discovery. Simultaneously update multiple devices.

#### Notes:

Supports QG-H1, QG-H2, and QG-N3 devices running firmware 1.10.0 or higher. QG Update Utility is currently supported on Windows 10. For devices running firmware version 1.9.5 or lower, please contact Q5X.

### 1.1. PROCESS OVERVIEW

- Introduction
- Preparation
- Software Installation
- Performing the Firmware Update
- Confirm the Firmware Update
- Known Issues
- Support

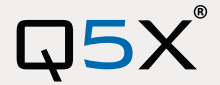

## **Preparation**

#### 2. PREPARATION

#### System requirements:

A computer that meets the following requirements is necessary to perform the firmware update.

- OS: Windows 10
- Interface: USB
- CPU: Minimum specifications required by the OS or better
- RAM: Minimum specifications required by the OS or better

#### Checking the current firmware version:

- Power on your QG device (QG-N3 Network Gateway, QG-H2 MicCommander)
- Press the Back button
- Select Tools
- Select About
- Take note of the firmware version (This update only supports QG devices running firmware 1.10.0 or higher)

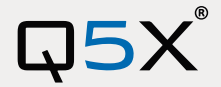

## **Preparation Con't**

#### 2. PREPARATION CON'T

Download QG update utility and device firmware files:

- In an internet browser, navigate to www.Q5X.com/support/
- Scroll to the section, Computer Software

### **Computer Software**

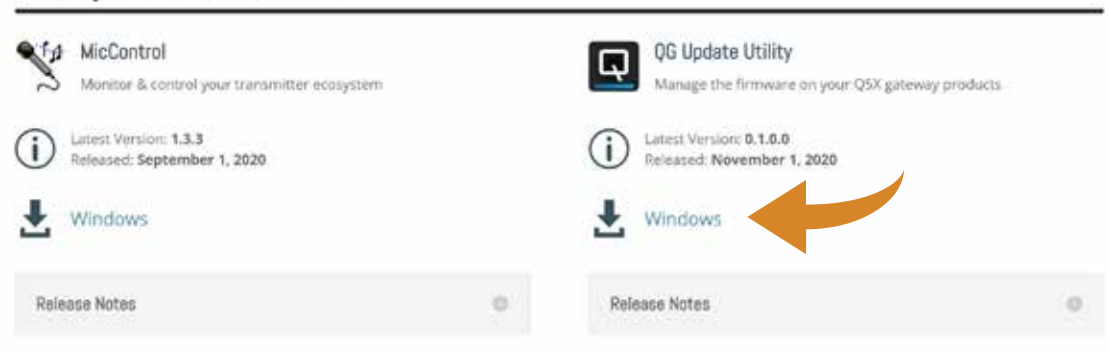

• Under RCAS Gateways click the Firmware download link and save the file

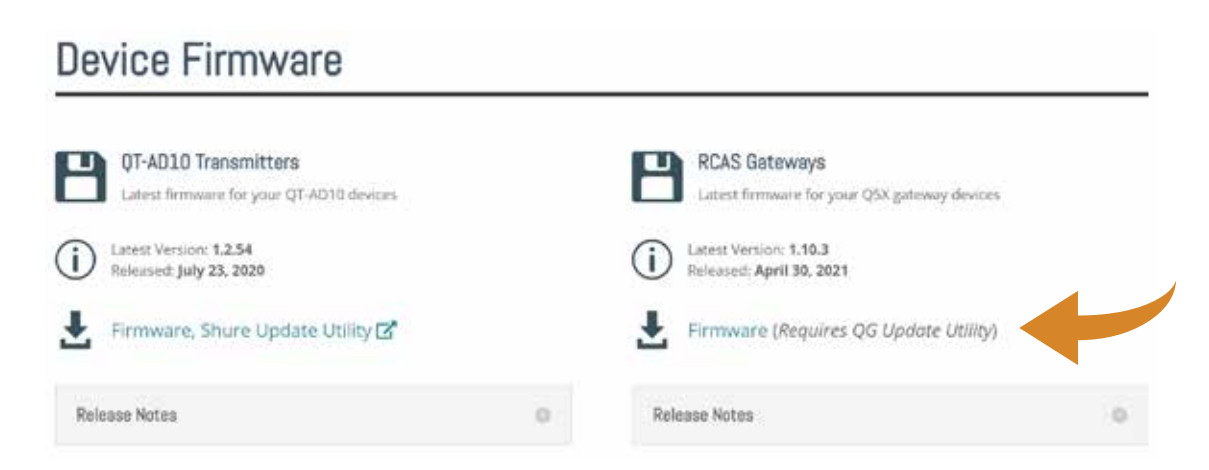

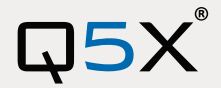

# **Software Installation**

#### 3. SOFTWARE INSTALLATION

- Navigate to where you saved the QG update utility (most browsers default to the downloads folder)
- Double click the downloaded file to extract the application to your computer
- Double click the extracted file to launch the installer (QG-UpdateUtility Setup x86 v0.1.0.0)
- Click Run
- If windows defender is enabled you will get a popup window warning of an unrecognized app, if this happens simply click the button labeled More Info and you will be presented with a button reading Run Anyway. Click Run Anyway

w **Destroy** 

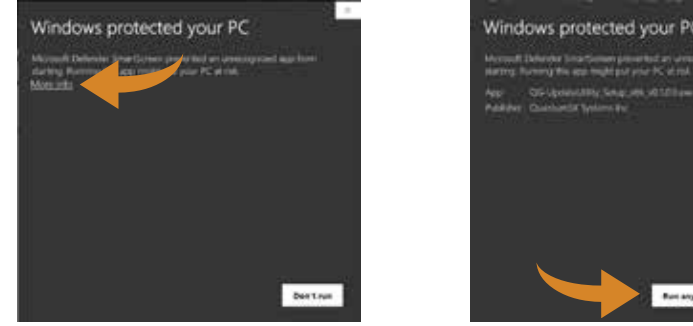

- This will open the installer, click Next
- Browse to where you would like to install the program (or accept the default setting) and click next.
- Read and accept the license agreement
- Click next to automatically create a start menu shortcut
- Click install and wait for the installation to complete
- Click Finish (uncheck the box "Run the QG-Update utility now" to update the firmware at later)
- Navigate to where you saved the RCAS Gateways Firmware file (default is Windows downloads)
- Double click the downloaded file to extract the firmware file to your computer

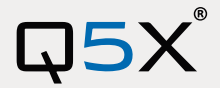

# **Performing the Firmware Update**

#### 4. PERFORMING THE FIRMWARE UPDATE

- Launch the QG update utility
- Open the start menu and scroll to Q5X QG-Update Utility (If not already running)
- Connect your device to your computer using the appropriate USB cable
- Wait for your device to register and appear in the utility

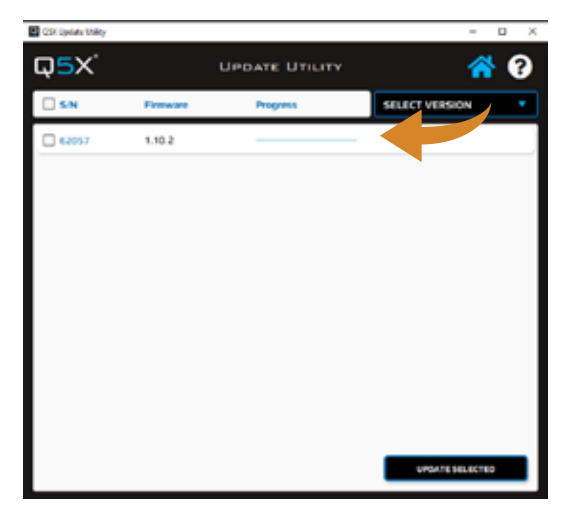

- Click the Select Version dropdown in the top right corner of the application window
- Click Import New Version

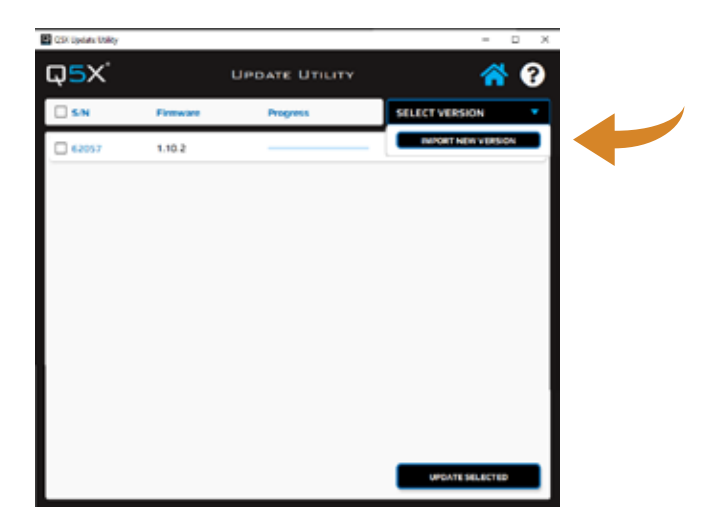

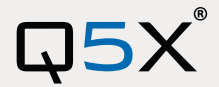

# **Performing the Firmware Update Con't**

#### 4. PERFORMING THE FIRMWARE UPDATE CON'T

- Navigate to where you saved the Device Firmware files (default is Windows downloads)
- Select the Device Firmware file to be installed (the file extension is .FPK)
- Click OK, the new firmware is now available to be installed
- Click select Version again and you will see the new firmware version
- Select the new firmware version
- Click the check box next to the device you wish to update to select it
- Click Update Selected, located in the bottom right corner of the application window
- There will be a progress bar and your device screen will flash continuously while the update runs

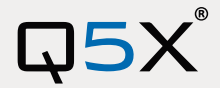

## **Confirm the Firmware Update**

#### 5. CONFIRM THE FIRMWARE UPDATE

While running the QG update utility, and with your device still connected to your computer, take note that the device(s) listed should now have a checkmark to the right and the firmware version number should now be updated to match the updated version.

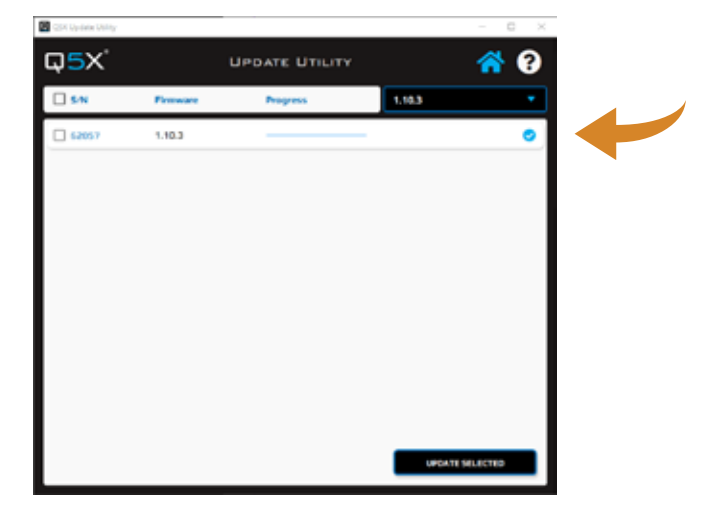

#### 6. KNOWN ISSUES

- Automatic device discovery is disabled while the firmware update is in progress
- Starting a new firmware update is disabled until all in-progress updates are complete

#### 7. SUPPORT

If you have any issues while performing the firmware update please contact Q5X support.

- Online Contact: https://www.q5x.com/contact-us/
- Email: info@q5X.com
- Phone: 519-675-6999
- Toll Free: 877-675-6999

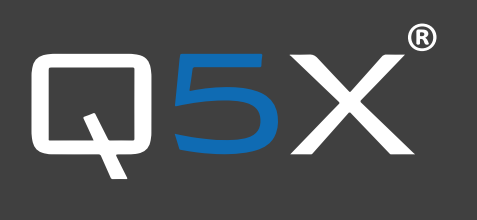

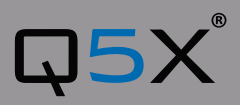

**PHONE:** 519 675-6999 **TECHNICAL SUPPORT EMAIL:** support@q5x.com **SALES ASSOCIATE EMAIL:** sales@q5x.com **LOCATION:** 30 Adelaide Street North, London ON, Canada N6B 3N5